# **Wijzigingen NCvB beroepsziekten meldingen systeem**

Het NCvB beroepsziekten meldingen systeem is gewijzigd met de volgende opties:

- 1. Bevestiging van ALLE meldingen via e-mail
- 2. Raadplegen eigen meldingen
- 3. Invoervelden bij melding vergroot
- 4. Toevoegen arbodienstvestiging(en) bij melding gewijzigd
- 5. Foutmelding bij invoeren van een incorrecte melding duidelijker
- 6. Tonen artscode bij **Mijn gegevens**

Hieronder wordt per optie een summiere uitleg gegeven.

#### *1. Bevestiging van ALLE meldingen via e-mail*

Na het verrichten van een melding kreeg u voorheen niet altijd direct een bevestigingsmail. Tot nu toe werd alleen een melding die door het NCvB-systeem direct als een beroepsziekte geaccepteerd werd per ommegaande bevestigd door een terugkoppelingsmail. Vanaf nu krijgt u altijd direct een bevestigingsmail, ook wanneer uw melding in eerste instantie is afgekeurd.

De eerste regel in de bevestigingsmail geeft aan of de melding geaccepteerd is of voorlopig is afgekeurd. De reden van voorlopige afkeuring wordt ook vermeld. Vervolgens volgt de inhoud van de melding. Op de laatste regel wordt het aantal goedgekeurde meldingen van het lopende jaar vermeld.

Voorbeeld van een voorlopig niet geaccepteerde melding

Het NCvB heeft uw beroepsziektemelding ontvangen maar heeft de melding voorlopig afgekeurd. De reden van afkeuring is dat de door u geselecteerde CAS-code kan duiden op bedrijfsongeval. Ongevallen worden niet opgenomen in het NCvB-registratiesysteem.

Het NCvB zal uw melding nader bekijken waarna u een definitieve terugkoppeling krijgt of uw melding geaccepteerd is als een beroepsziekte. Wanneer de melding niet wordt geaccepteerd zal in de terugkoppeling de reden van afkeuring worden aangegeven.

Hieronder treft u de gegevens aan van uw melding.

Melding: ID: 80268 Arts: Jansen Ontvangstdatum: 01-02-2013 Meldingsdatum: 01-02-2013 Arbodienst: Zelfstandig bedrijfsarts, ZB Dossier: 01-2013 Geboortejaar: 1958 Geslacht: man CAS code: L529: Fractuur van voet Klinisch beeld: breuk middenvoetsbeentje rechts Hoofdoorzaak: Andere oorzaak Toelichting oorzaak: steen viel op voet Beroep: Bouwarbeiders, muv elektriciens Toelichting beroep: metselaar Economische sector: Bouw van gebouwen Omschrijving economische sector: bouwbedrijf Ernst ziekte: Tijdelijke arbeidsongeschiktheid, verzuim 1 - 3 maanden

U hebt dit jaar 1 geaccepteerde melding(en) gedaan.

De voorlopig afgekeurde meldingen worden binnen het NCvB nader bekeken en vervolgens wel of niet geaccepteerd. In alle gevallen wordt dit weer bevestigd d.m.v. een e-mail met in geval van afwijzing de reden hiervan.

# *2. Raadplegen eigen meldingen*

In het menu is onder **Melden** een nieuwe optie opgenomen, **Raadplegen eigen melding**. Door hierop te klikken wordt een scherm geopend waarop eventueel een zoekargument kan worden ingevuld om het zoekresultaat te beperken tot de gewenste selectie.

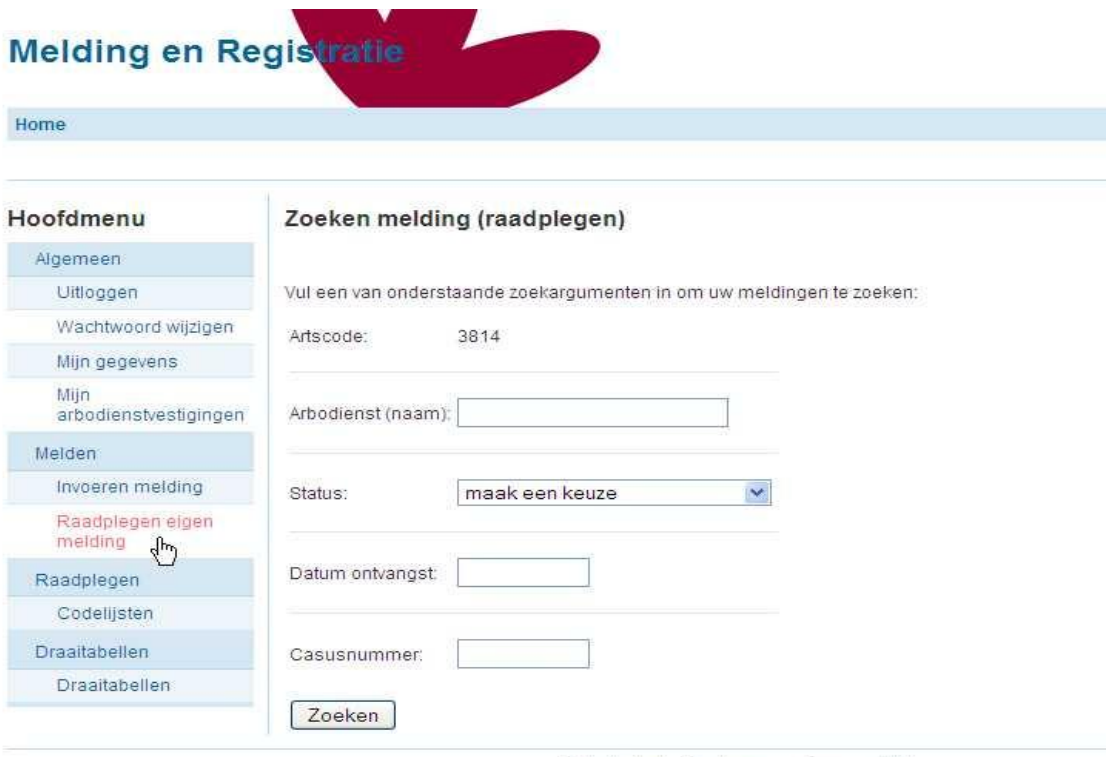

@ Nederlands Centrum voor Beroepsziekten

Als geen zoek argument wordt ingevuld wordt een overzicht van alle door de arts ingevoerde meldingen getoond.

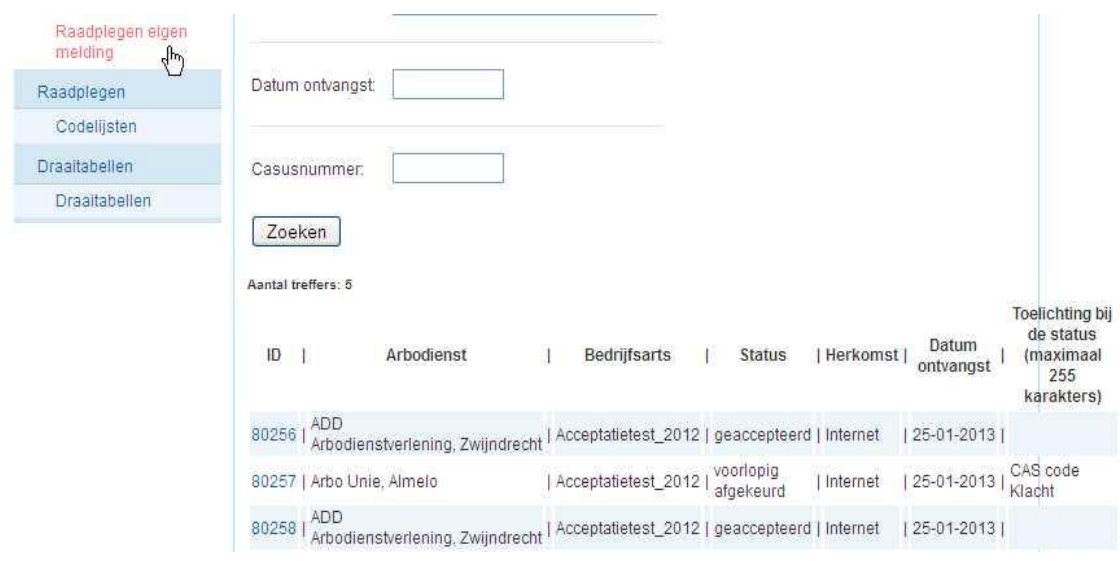

Door op het ID (= casusnummer) van een van de meldingen te klikken worden de details van de melding getoond.

## *3. Invoervelden bij melding vergroot*

Bij het invoeren van een melding kunt u bij de velden *Toelichting bij de oorzaken, Toelichting bij het beroep* en *Omschrijving bij de economische sector* nu meer tekst kwijt. Genoemde velden mogen nu, net als al het geval was bij *Klinisch beeld,* 255 karakters bevatten.

*Bij de browsers Firefox en Chrome kunnen deze tekstvakken voor deze velden t.b.v. de leesbaarheid vergroot worden door met ingedrukte cursor de rechter benedenhoek naar beneden te 'trekken', Internet Explorer 8 kent deze optie niet*.

#### *4. Toevoegen arbodienstvestiging(en) bij melding gewijzigd*

Bij het opvoeren van een melding moet aangegeven worden voor welke arbodienstvestiging de melding gedaan wordt. De eerdere standaard keuze '*Zelfstandige bedrijfsarts'* is verwijderd en is als arbodienst vestiging gedefinieerd als '*ZB*' binnen de (eerste) arbodienst '*Zelfstandige bedrijfsarts'*.

Als nog niet eerder een arbodienstvestiging is gekozen wordt na klikken op **Invoeren melding** nu niet het meldingsformulier maar eerst het scherm **Mijn arbodienstvestigingen** geopend om eerst een arbodienstvestiging te kiezen en op te slaan m.b.v. de knop *Vastleggen*.

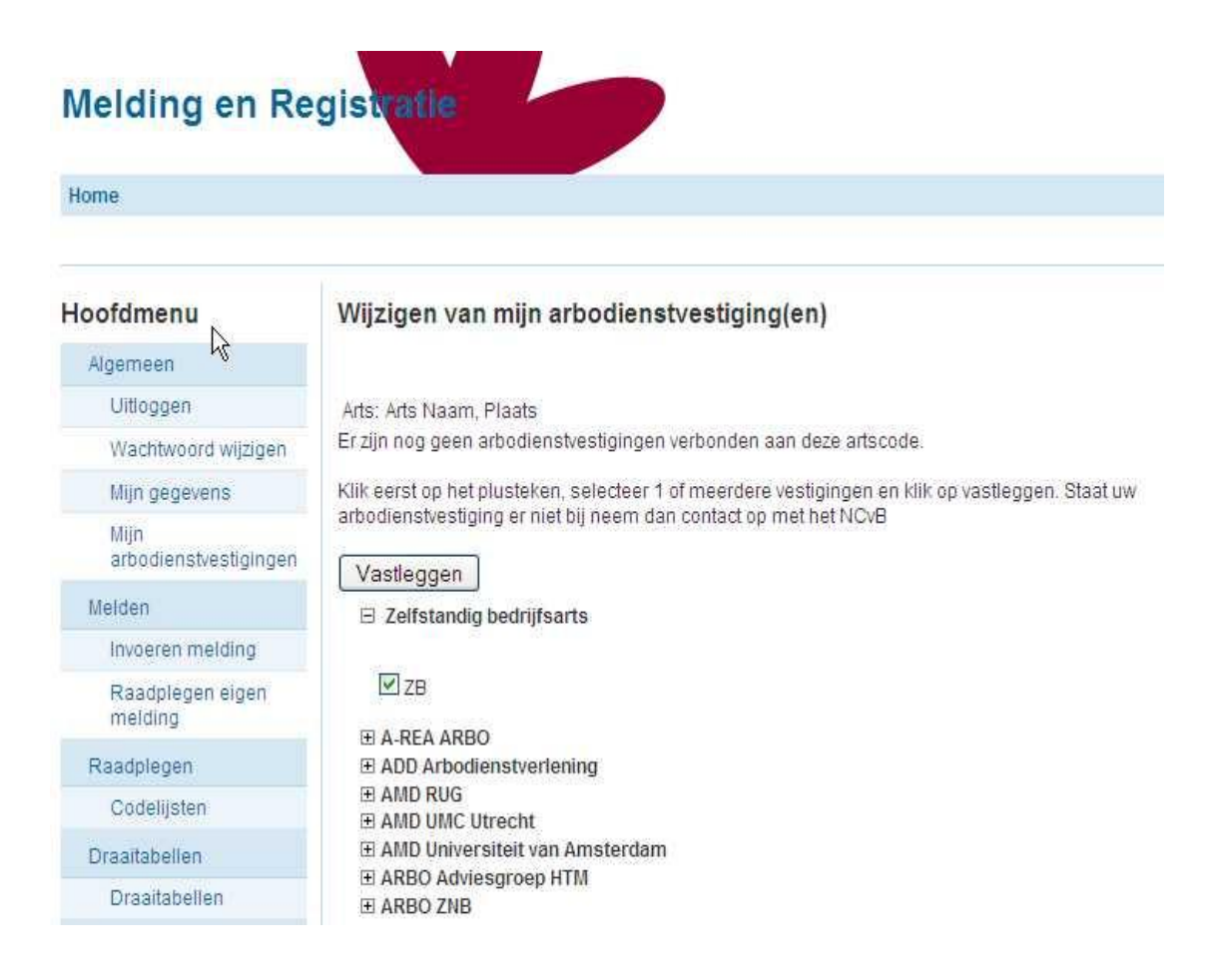

Als bij het invoeren van een melding blijkt dat een arbodienst vestiging ontbreekt in de keuzes bij *Arbodienst* kan door klikken op '**Mijn arbodienstvestigingen'** in de melding of in het menu naar het scherm gesprongen worden waar een arbodienstvestiging kan worden toegevoegd door aanvinken (of verwijderd door nogmaals aan te vinken). Daarna kan door opnieuw op '**Invoeren melding'** te klikken de melding ingevoerd worden.

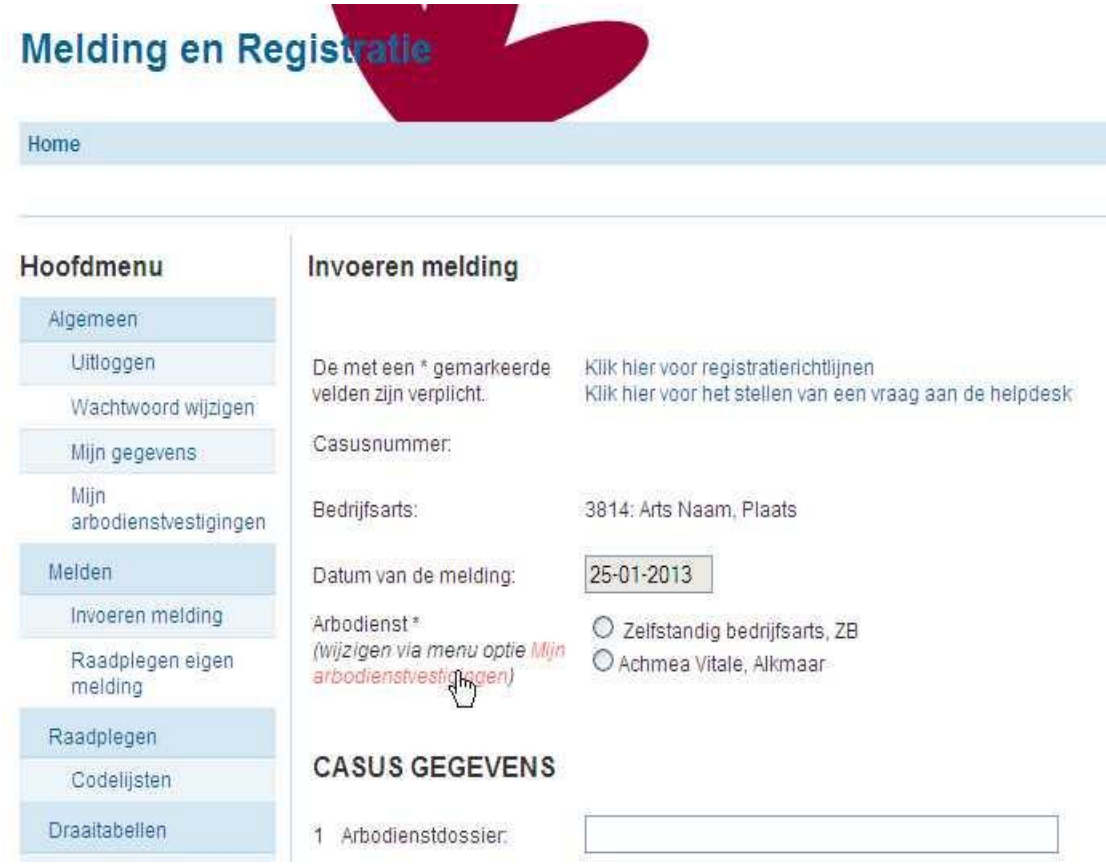

## *5. Foutmelding bij invoeren van een incorrecte melding duidelijker*

Als een melding bij invoer een of meer fouten (niet of onjuist ingevul de velden) bevat wordt na het indrukken van de knop *Versturen* teruggesprongen naar het begin van de melding waarbij de tekst '**De melding kan niet verstuurd worden, zie aanwijzing(en) in rood'** getoond wordt. Nadat de fouten zijn hersteld kan door opnieuw op *Versturen* de melding verstuurd worden. Ter bevestiging van de ontvangst van de melding wordt altijd een e-mail gestuurd (zie 1).

## *6. Tonen artscode bij Mijn gegevens*

Bij de optie **Mijn gegevens** binnen het hoofdmenu wordt nu als extra gegeven de artscode van de ingelogde gebruiker getoond. Deze code is vereist bij het melden via eigen arbodienst systemen of melden via XML.